# ウェブ研修会 CSV アップロードマニュアル

2023 年 6 月

### 1. アップロード準備

※当初の開催 3 ヵ月前の月の 20 日までに申請いただいた会の情報につきまして、審査が始まって以降 の変更・追加は不可であり、認定後の変更・追加も不可でございます。

- ① 研修会オンライン申請システムメニューにある「受講者リスト [主催者アップロードデータ例」](https://kenshu-shinsei.joa.or.jp/joaShusai/webShiryo/002.csv)を クリックし、データ例をダウンロードしてください。
- ② アップロードするデータは「データ例」の通りに、各情報を記載してください。 ※A 列~F 列以外に入力されると、エラーデータ扱いとなりアップロードができません。 ※CSV(コンマ区切り)以外の形式に変更しないようお願いいたします。

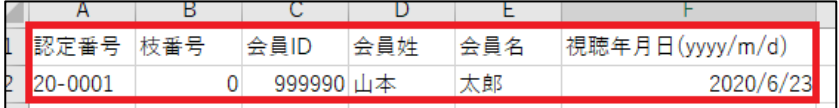

③ 研修会オンライン申請システムに、研修会主催用の ID とパスワードを入力し、ログインしてくだ さい。

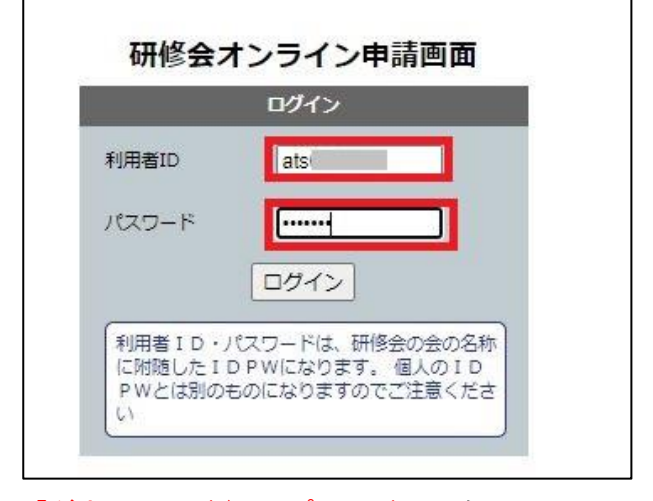

④ 「ダウンロード/アップロードへ」をクリックしてください。

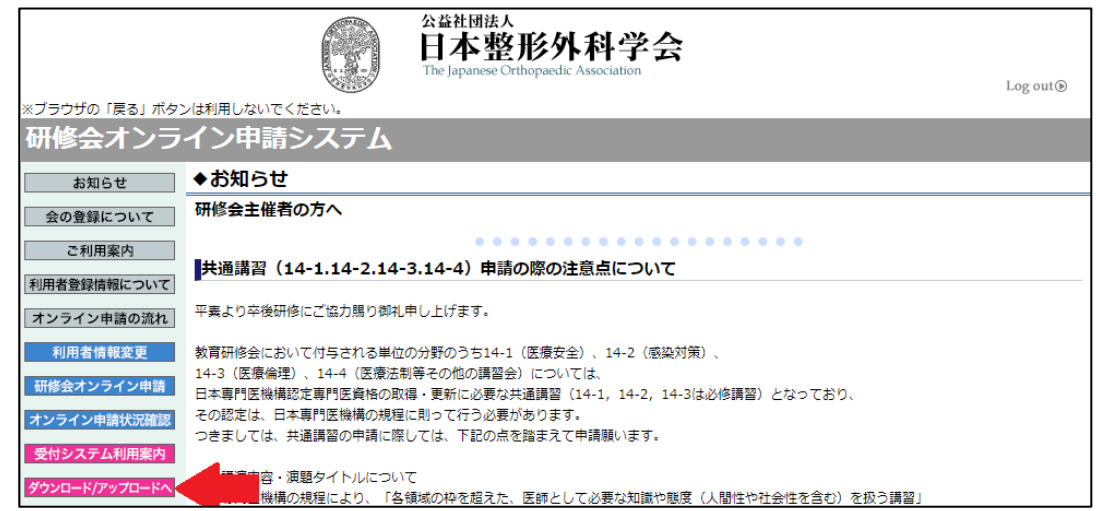

## 2. ウェブ研修会 CSV アップロード

 研修会オンライン申請システムメニューから、「ダウンロード/アップロードへ」をクリックし、次 に表示される「ウェブ研修会 CSV アップロード」をクリックしてください。

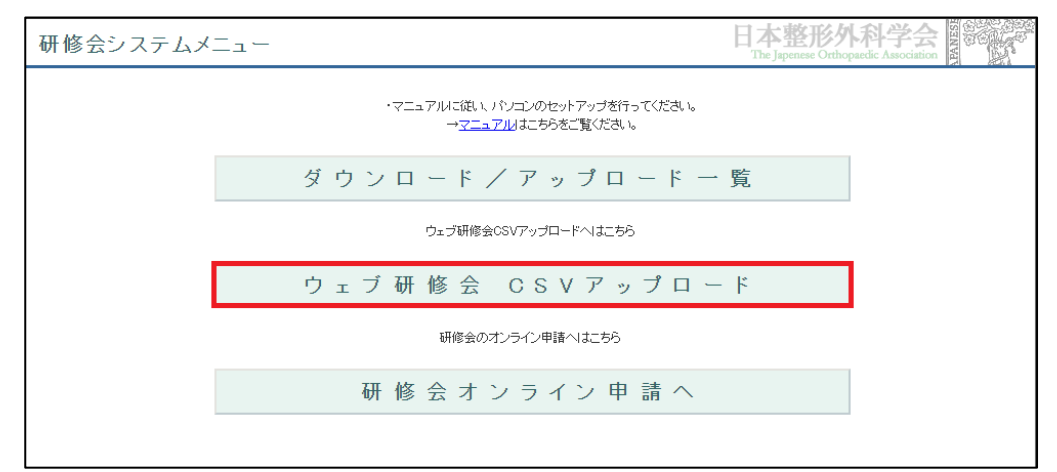

一覧から、アップロードしたい学会名の下にある「詳細/アップロード」をクリックしてください。

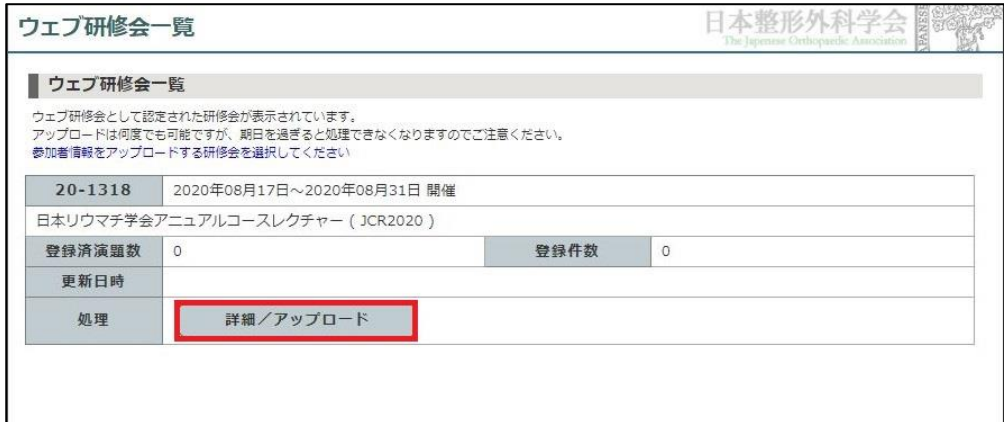

画面中央の「ファイルを選択」をクリックしてください。

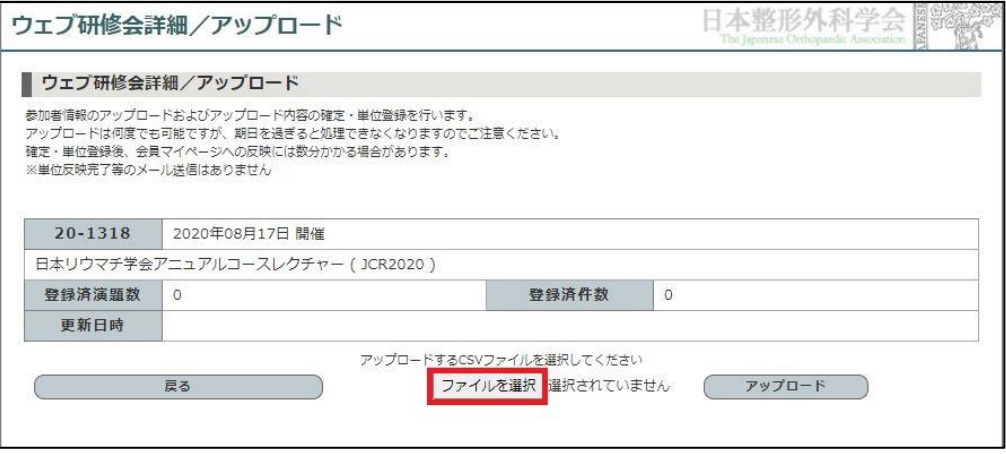

アップロードする CSV ファイルを選択し、画面下部に表示される「開く」をクリックしてください。

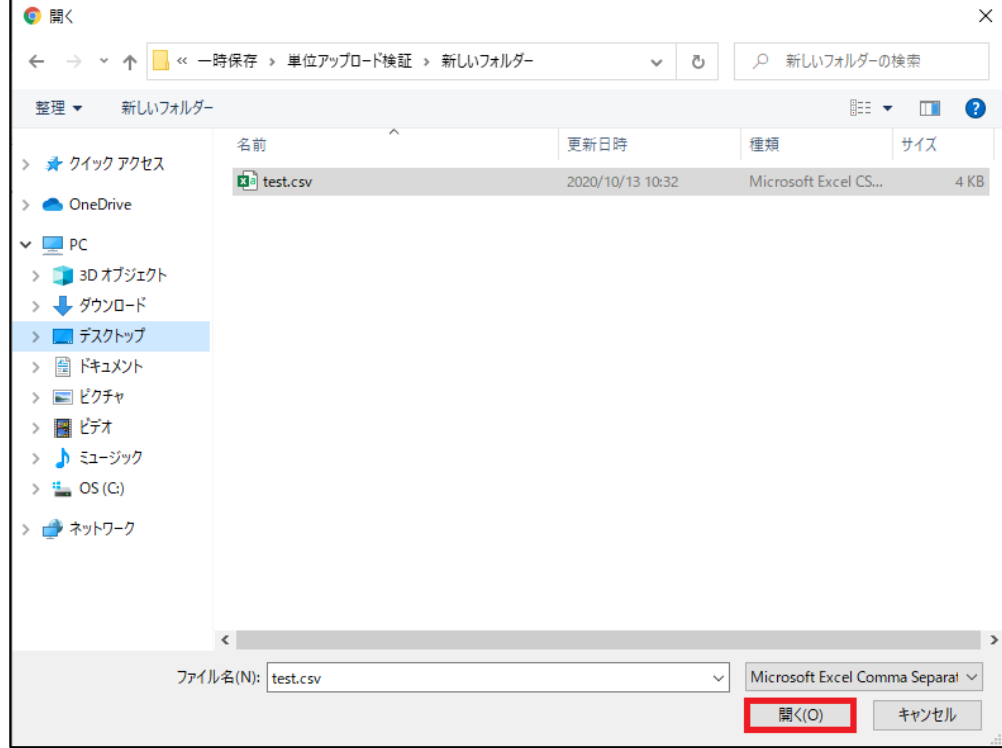

画面中央の「アップロード」をクリックしてください。

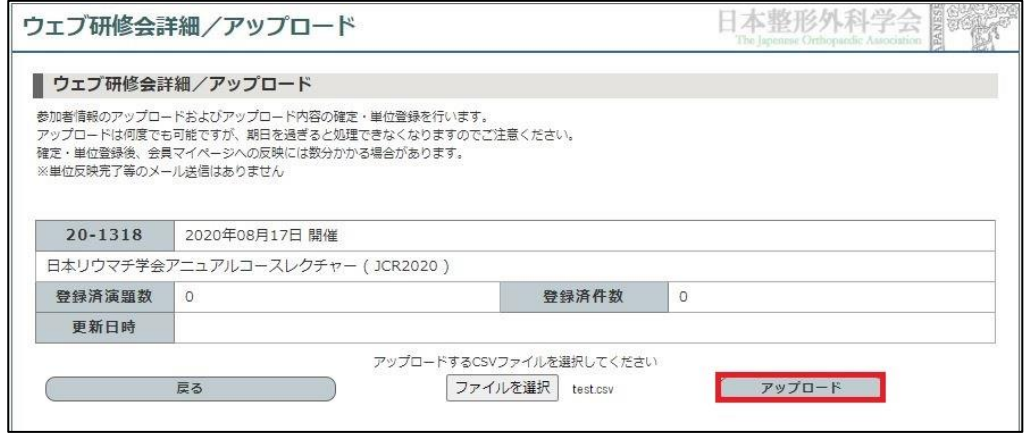

画面上部に表示されるアップロード確認画面の「確定」をクリックしてください。

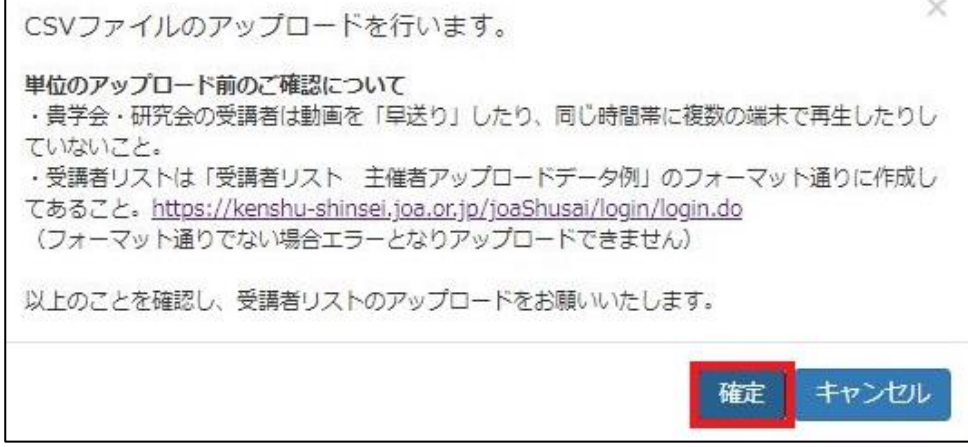

⑦ 赤枠部分に「ファイルをアップロードしました。」と表示されたら、登録成功となります。

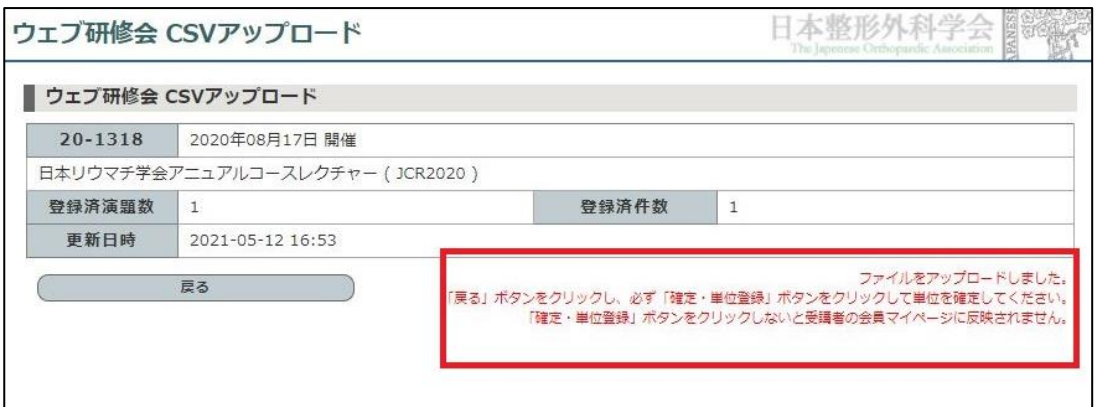

「戻る」ボタンをクリックすると、「登録者一覧」の画面に戻ります。

ファイルのアップロードのみでは会員ページには反映されません。 必ず「確定・単位登録」をしてください(単位登録方法は5ページをご参照ください)。

※エラーが出た際には6ページをご参照ください。

#### ▼ 確定後に追加者が発生した場合

ハイブリッド開催用の「ウェブ研修会 CSV アップロード」に限り、①~⑥を繰り返していただくことで 1 名単位での追加が可能です。

追加アップロードや確定に回数制限はございません。(2023 年 6 月時点)

#### ▼ 確定後に削除者が発生した場合

## 開催形式問わず(現地のみ/ハイブリッド開催)、アップロード~確定まで行われた場合はご自身での参 加者変更や削除は行えません。

弊社にて削除いたしますので、以下情報を添えてメールでのご連絡をお願いいたします。 調査の有無や人数などにより、作業費用が発生する場合がございます。

- ・会の認定番号(00-0000)
- ・複数演題の場合は枝番号(000~) ※研修会の申請システムにてご確認可能です。
- ・該当会員の氏名
- ・該当会員の日整会会員 ID

京葉コンピューターサービス株式会社 IT 事業部 システム運用 ・ 保守課 mail: training-support@kcs-grp.co.jp 受付時間 10:00 ~ 18:00 (土・日・祝日除く)

# 3. アップロードしたデータの確認方法

詳細アップロード画面より「登録者一覧」をクリックします。

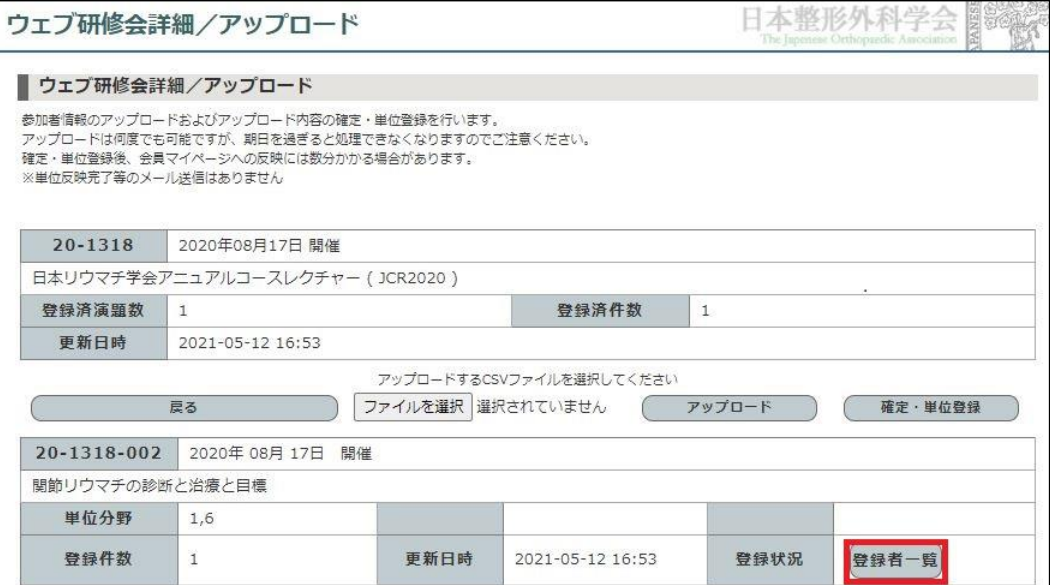

登録者は以下のように閲覧できます。

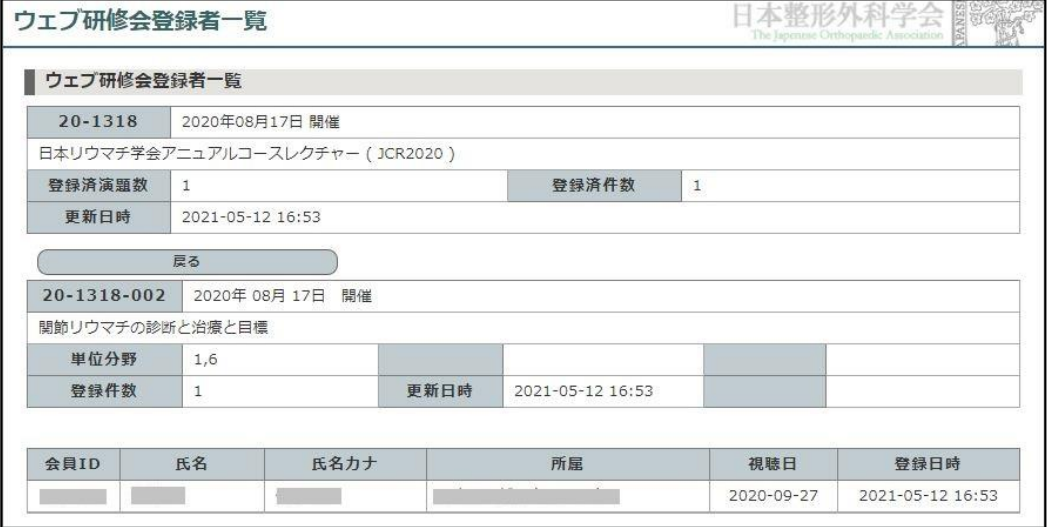

登録した研修会の演題番号、単位分野、登録件数に間違いがないことを確認してください。

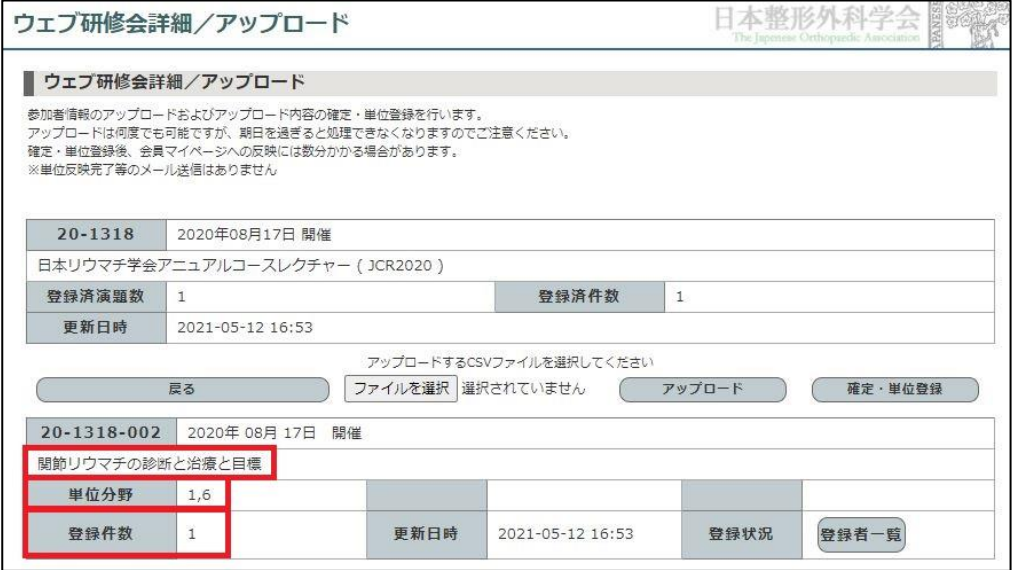

## 4. 会員マイページへの反映方法

① 「ウェブ研修会詳細/アップロード」画面から、画面中央に表示される「確定・単位登録」をクリ ックしてください。

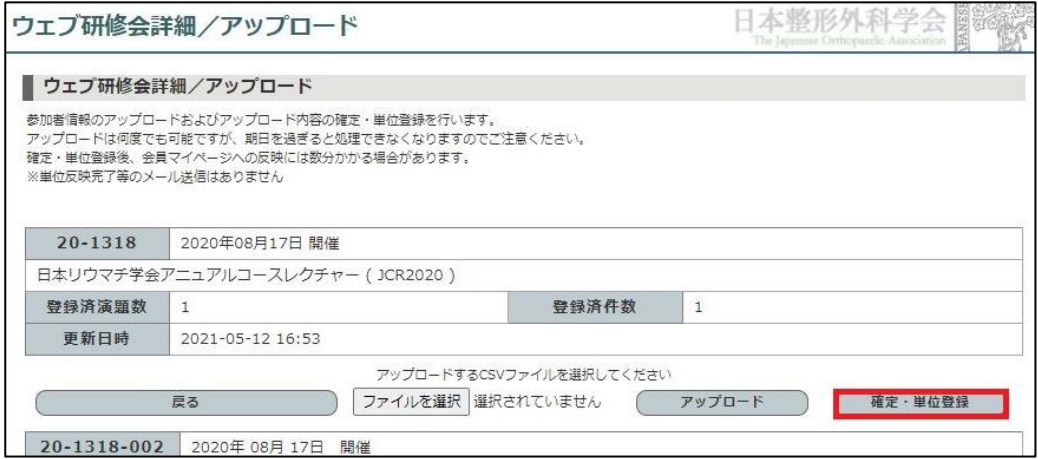

② 画面上部に表示される単位登録確認画面の「確定」をクリックしてください。

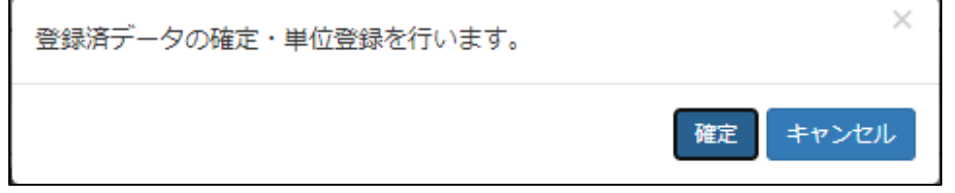

③ 赤枠部分に「確定・単位登録が完了しました」と表示されたら、登録成功となります。 ※完了の案内は一時的な表示でして、何度でも確定することが可能です。

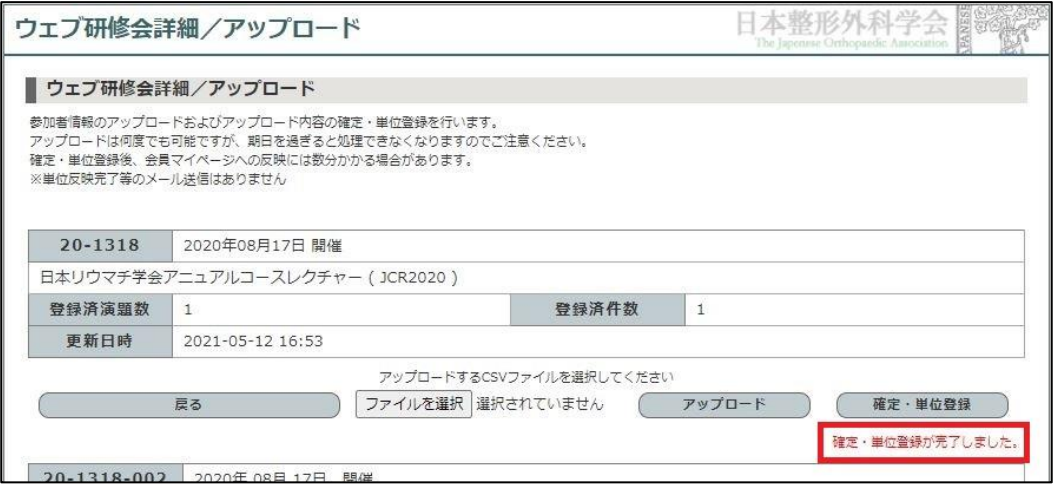

「確定・単位登録」のボタンをクリックした後、数分後には会員マイページへ反映いたします。 ※単位数が多い場合には、反映までお時間をいただく場合がございます。

会員マイページの画面からご確認する方法

- ① 画面右上に表示されます「資格関連」をクリックし、「単位振替システム」をクリックしてく ださい。
- ② 単位振替システムの画面の中にある「単位取得履歴一覧」にて確認可能となります。

# ウェブ研修会 CSV アップロードエラー集

2020 年 10 月

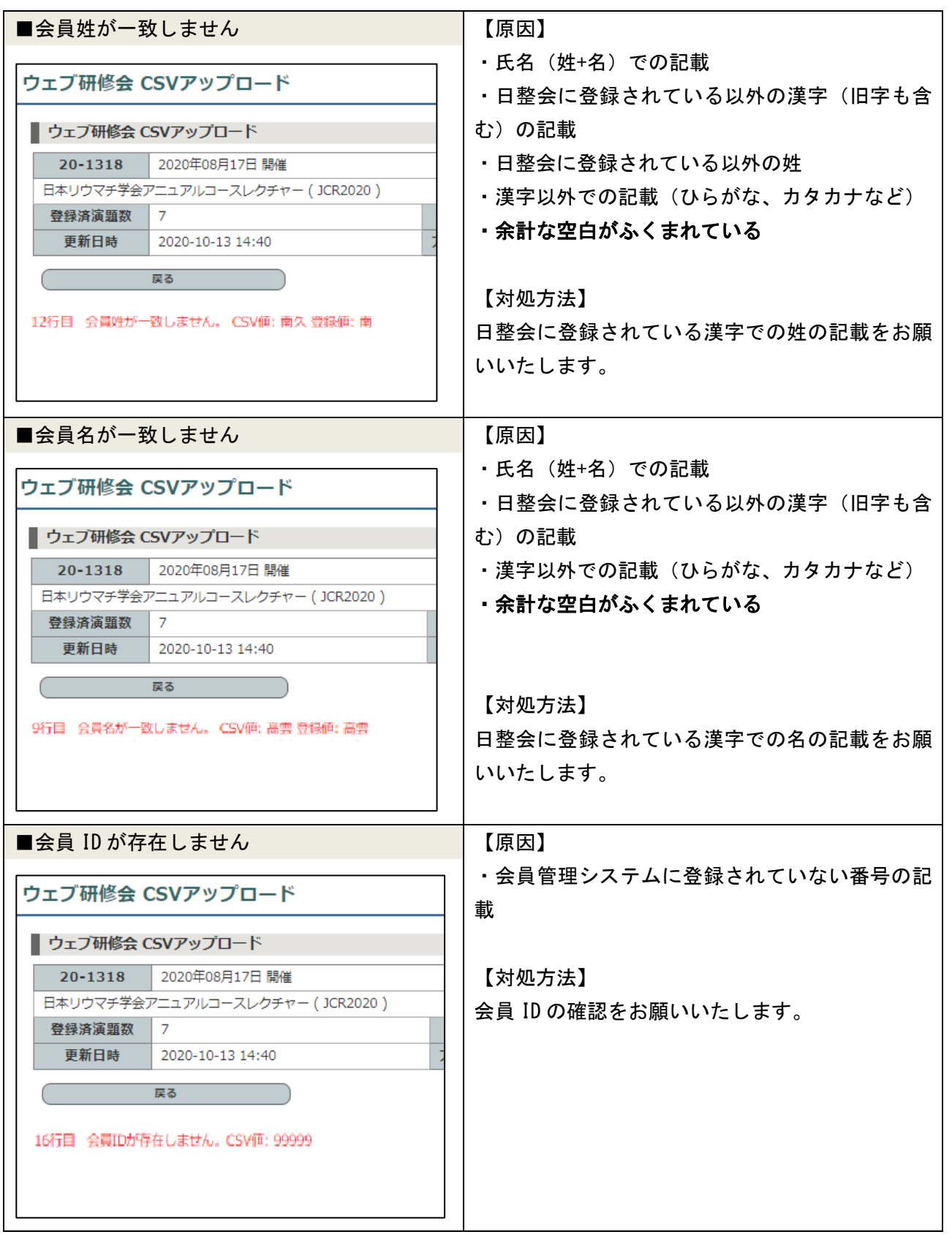

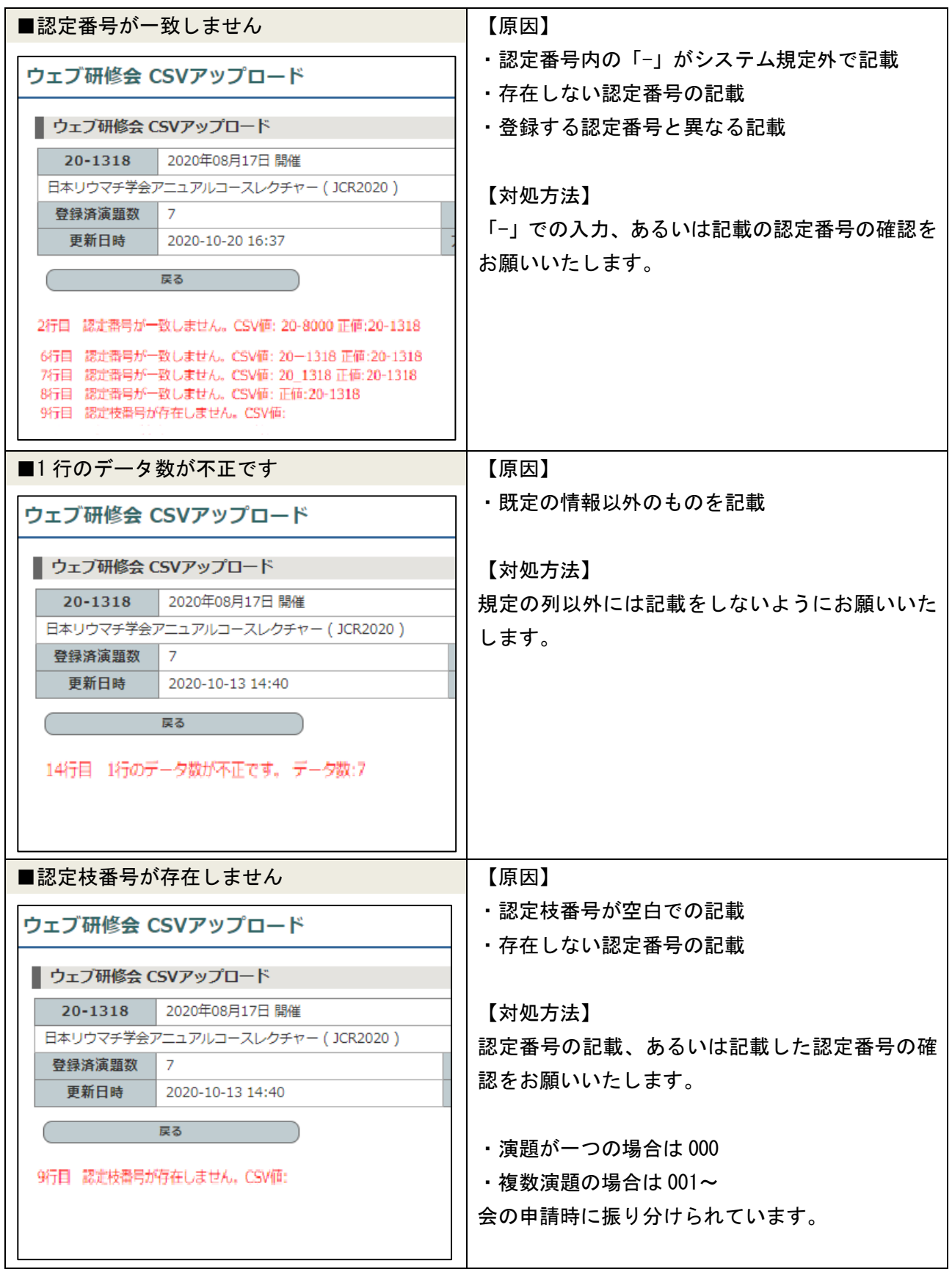

# よくあるご質問

## 2021 年 5 月

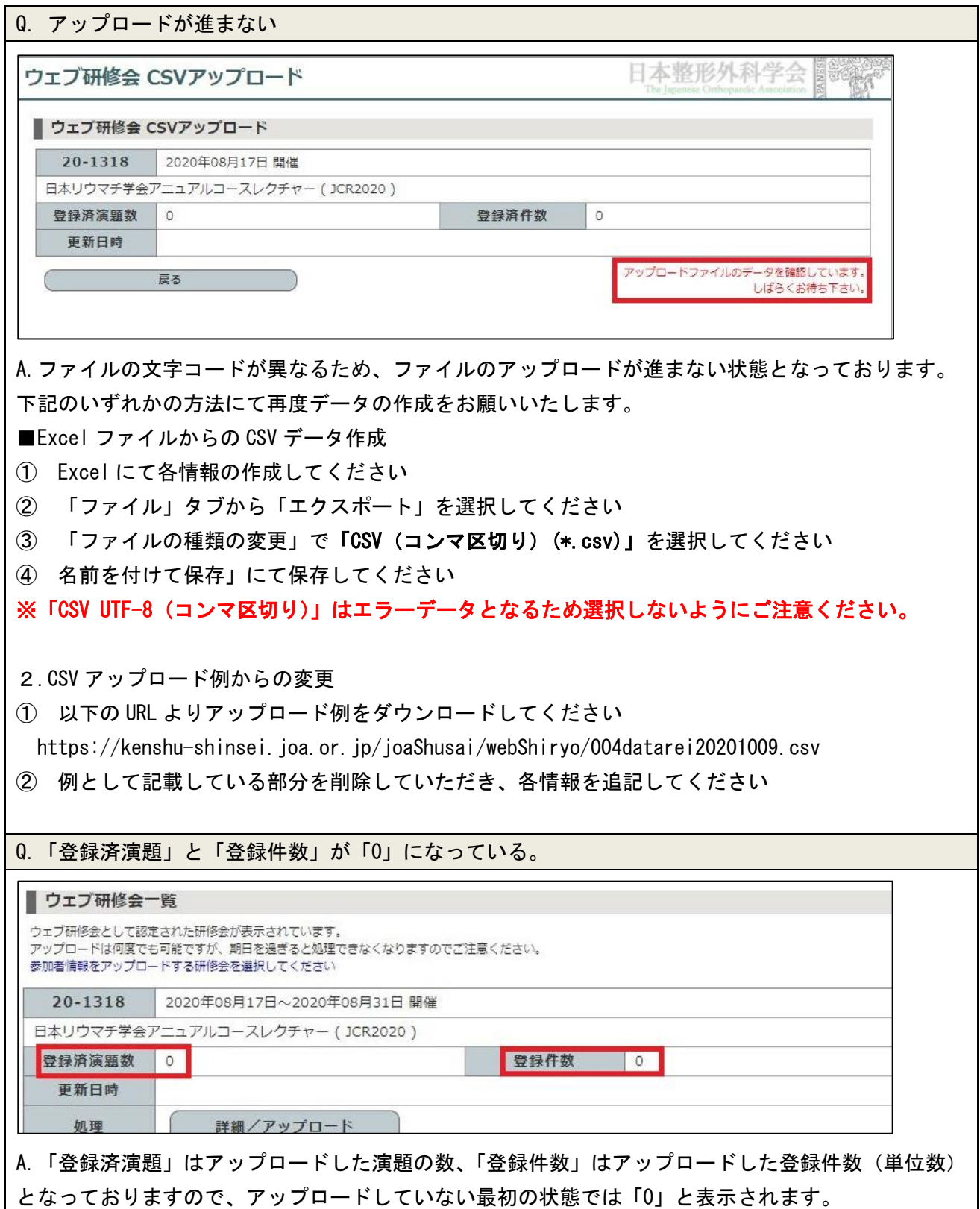